Use Case 2: Clustering of breast cell types (using the Epigenome Atlas)

## Epigenome Informatics Workshop Bioinformatics Research Laboratory

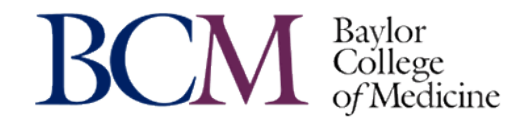

# **Reference and Credits**

#### **Reference:**

Human Epigenome Atlas and the Genboree Epigenomic Toolset for Comparative Epigenome Analysis **Coarfa C1, Harris RA1, Jackson AR1, Pichot CS2, Raghuraman S1, Paithankar S1, Lee AV3, McGuire SE2, Milosavljevic A1**

1NIH Roadmap Epigenomics Data Analysis and Coordination Center (EDACC), Department of Molecular and Human Genetics, Baylor College of Medicine, Houston, Texas. 2Department of Molecular and Cellular Biology, Baylor College of Medicine, Houston, Texas. 3Department of Pharmacology and Chemical Biology, University of Pittsburgh, Pittsburgh, Pennsylvania..

The NIH Roadmap Epigenomics Program Investigators' Meeting, May 14-15 2012, Bethesda, Maryland, USA.

**Funding:**

**NIH Roadmap Epigenomics ( NIH Common Fund )**

## **Use Case 2: Clustering of breast cell types**

**Objective:** To illustrate how one may use public datasets for comparative epigenomics.

Use Case #2 is similar to Use Case #1 in that the one objective is to evaluate the classification of samples based on differential methylation. Another key objective is to illustrate how one may execute integrative analysis using large public data repositories (the Epigenome Atlas in this instance).

The samples of interest here are breast luminal, breast myoepithelial, and breast stem cells.

Public repositories provide important data to which researchers can assess their own data by comparing methylation status and biological pathways of interest. In this use case, differential methylation based on MeDIP signals will be used to differentiate different breast samples from the Epigenome Roadmap Initiative.

# Promoter DNA Methylation in the Human Genome

*Source of ROIs found in "Class: Regulation" in the Data Selector*

- Enriched methylated DNA from human primary fibroblasts using methylated DNA immunoprecipitation (MeDIP) + microarray detection
- 15,609 promoters evaluated in primary somatic and germline cells
- **HCPs** (high-CpG promoters) contain 500 bp region with CpG ratio above 0.75 and GC content >55%
- **LCP** (low-CpG promoters) do not contain a 500 bp region with a CpG ratio above 0.48
- **ICP** (intermediate CpG promoters) are neither HCPs or LCPs. ICP class contains many "subthreshold" CpG islands, meaning small CpG islands (<500 bp), moderate CpG richness and/or GC content <55%

Weber et al, "Distribution, silencing potential and evolutionary impact of promoter DNA methylation in the human genome" *Nature Genetics*, 39 (4), April 2007

## Breast Cell Type Differentiation

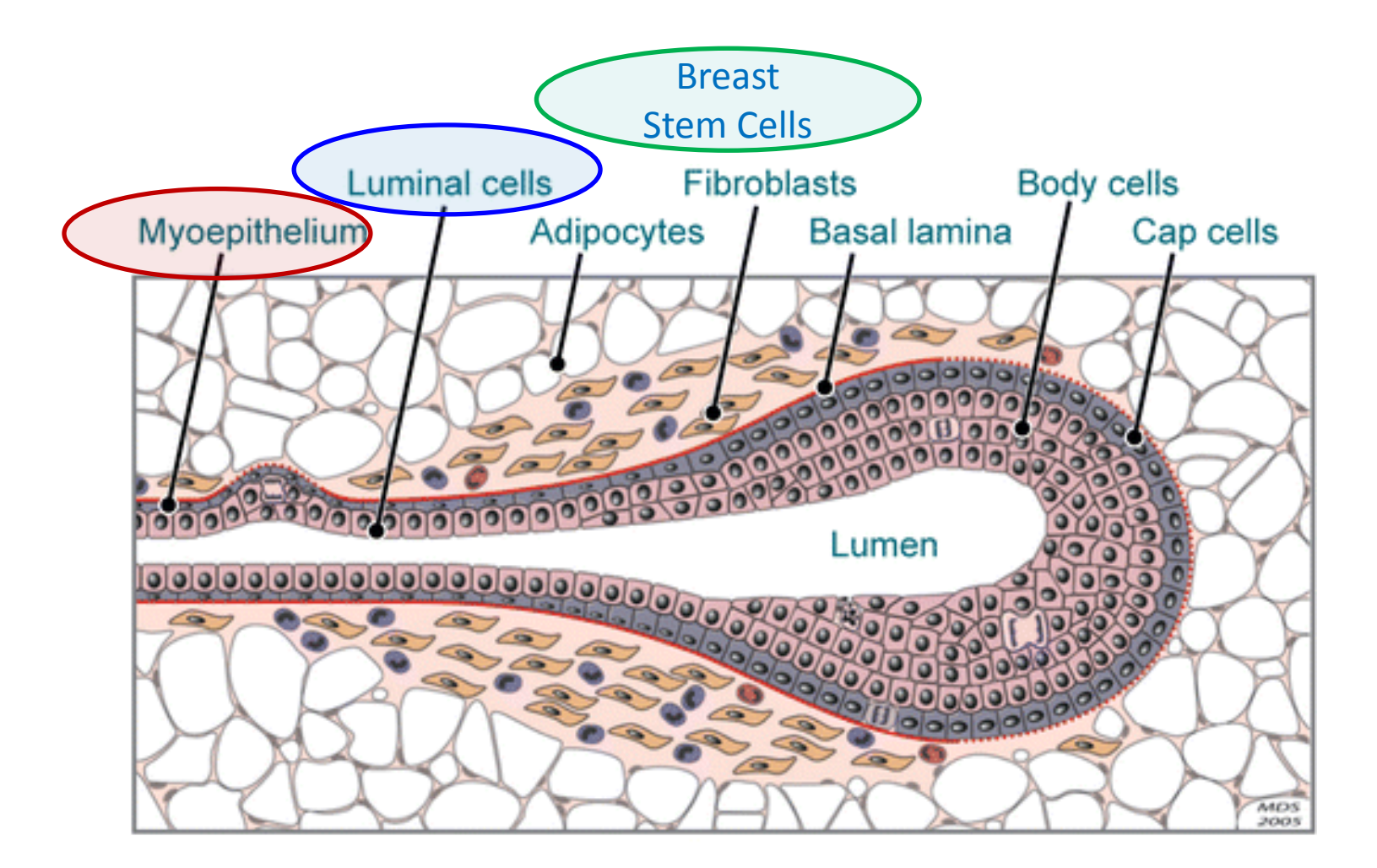

Hebner C, et al. 2008. Annu. Rev. Pathol. Mech. Dis. 3:313-39

## Use Case 2 Results: Breast Cell Types Cluster Based on MeDIP Profile (Epigenome Atlas and UCSF REMC data)

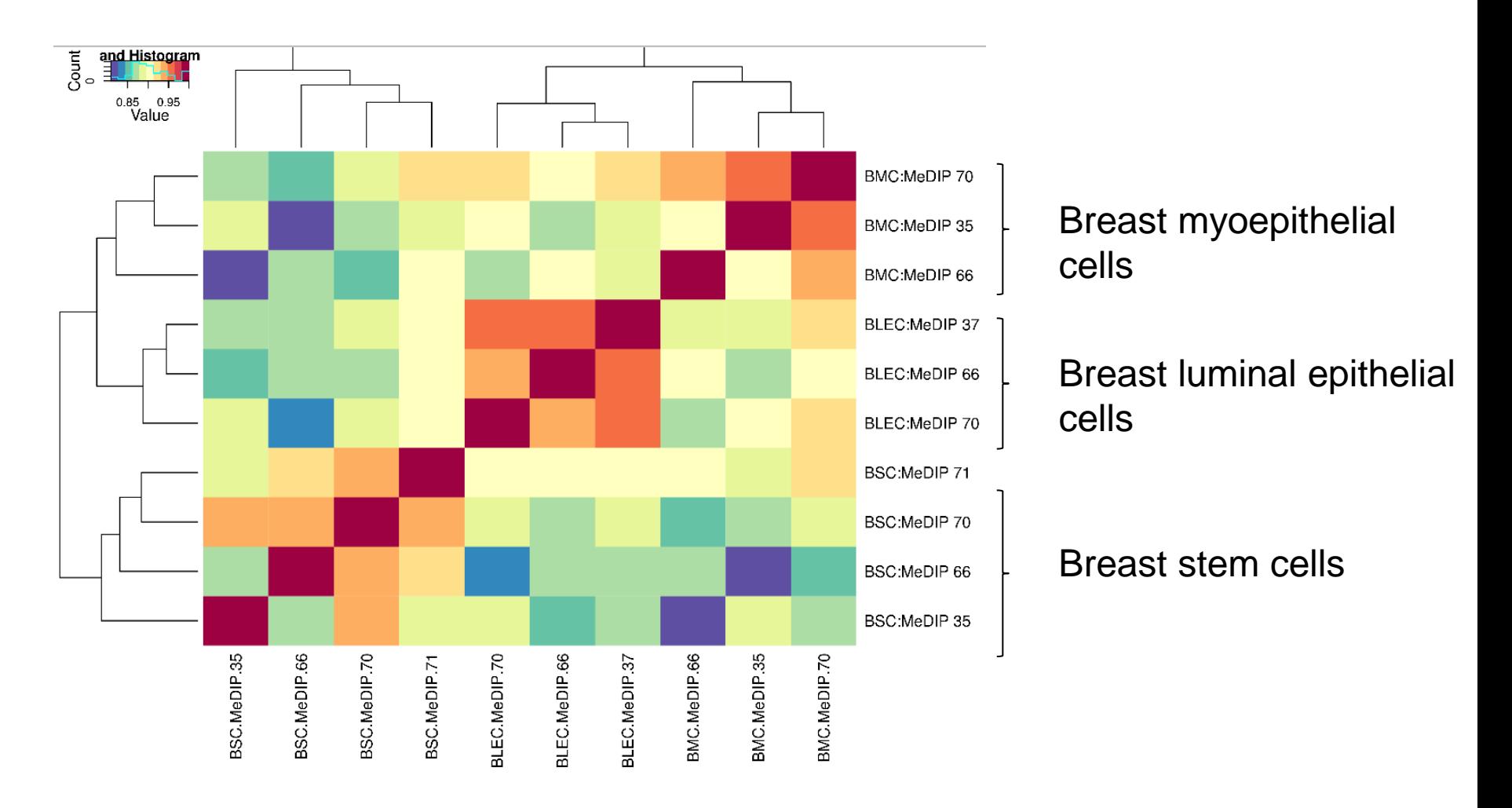

Data from: Epigenome Atlas, Release 5

The following slides walk you through the process of generating the output displayed in the previous slide.

Since you already created a Project and Database in Use Case 1, you will not need to do that again. The results of this analysis will be part of the same Project and be deposited in the same Database.

The next step is to select the samples to analyze.

#### Step 1. Drag "Breast" database into the "Input Data" box.

This will cause the "Visualization" menu to turn green, meaning a tool(s) within that menu is active. A tool is acti when "Input Data" and "Output Targets" have been populated with the appropriate data/tracks/files required for that tool to operate. Here, you will be using the "View Track Grid" tool.

#### -Click 'Visualization' and then 'View Track Grid'

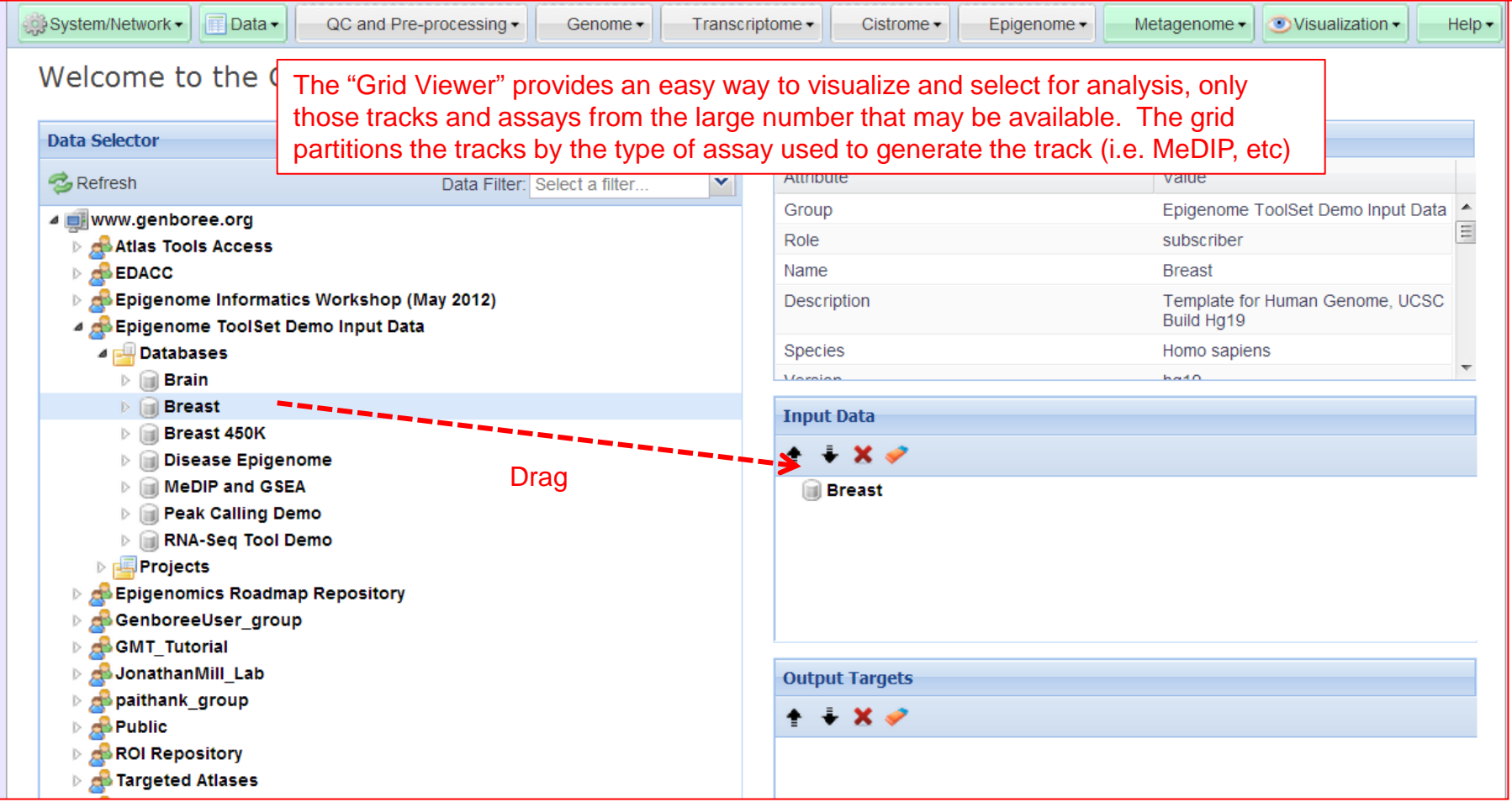

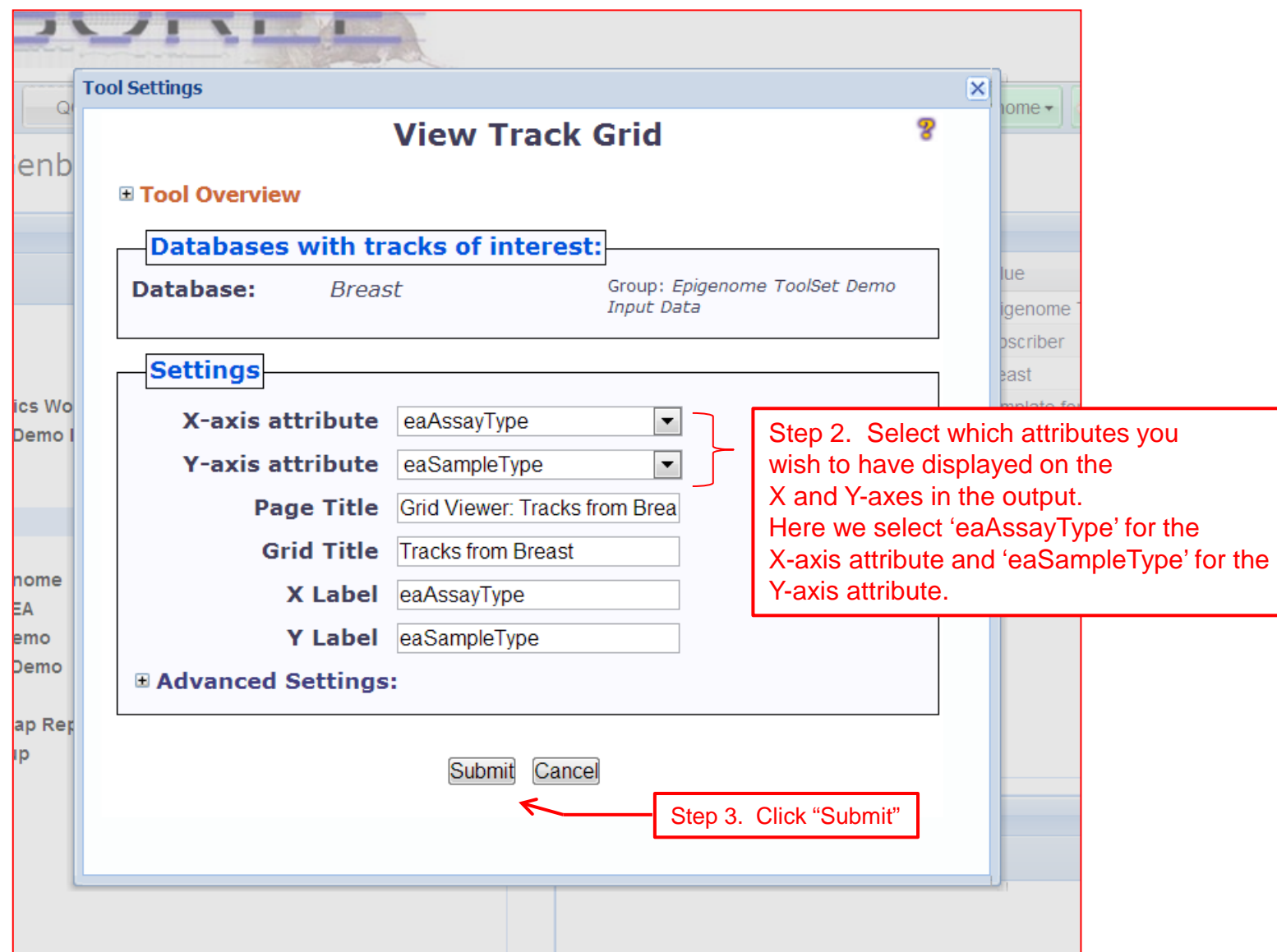

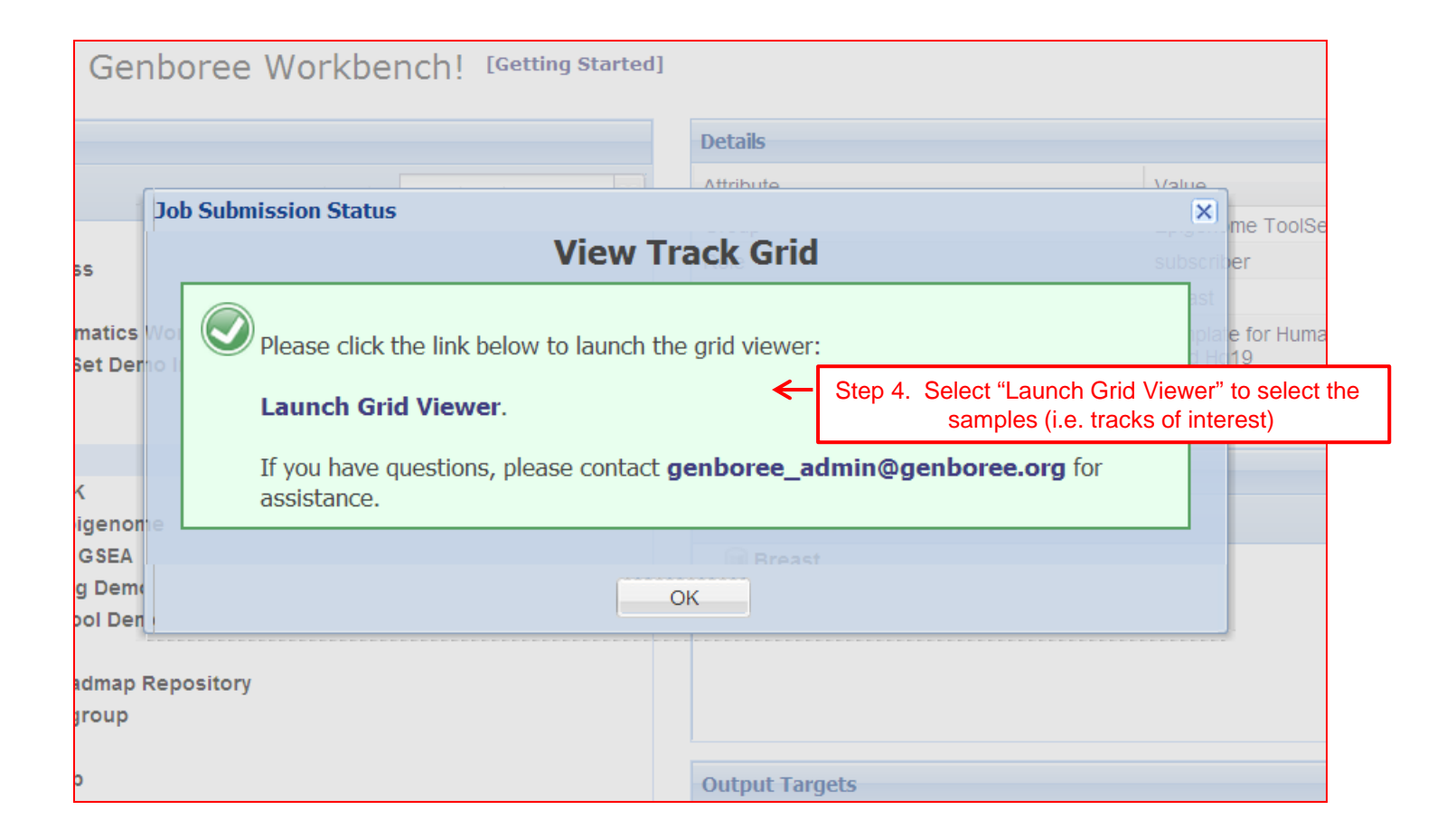

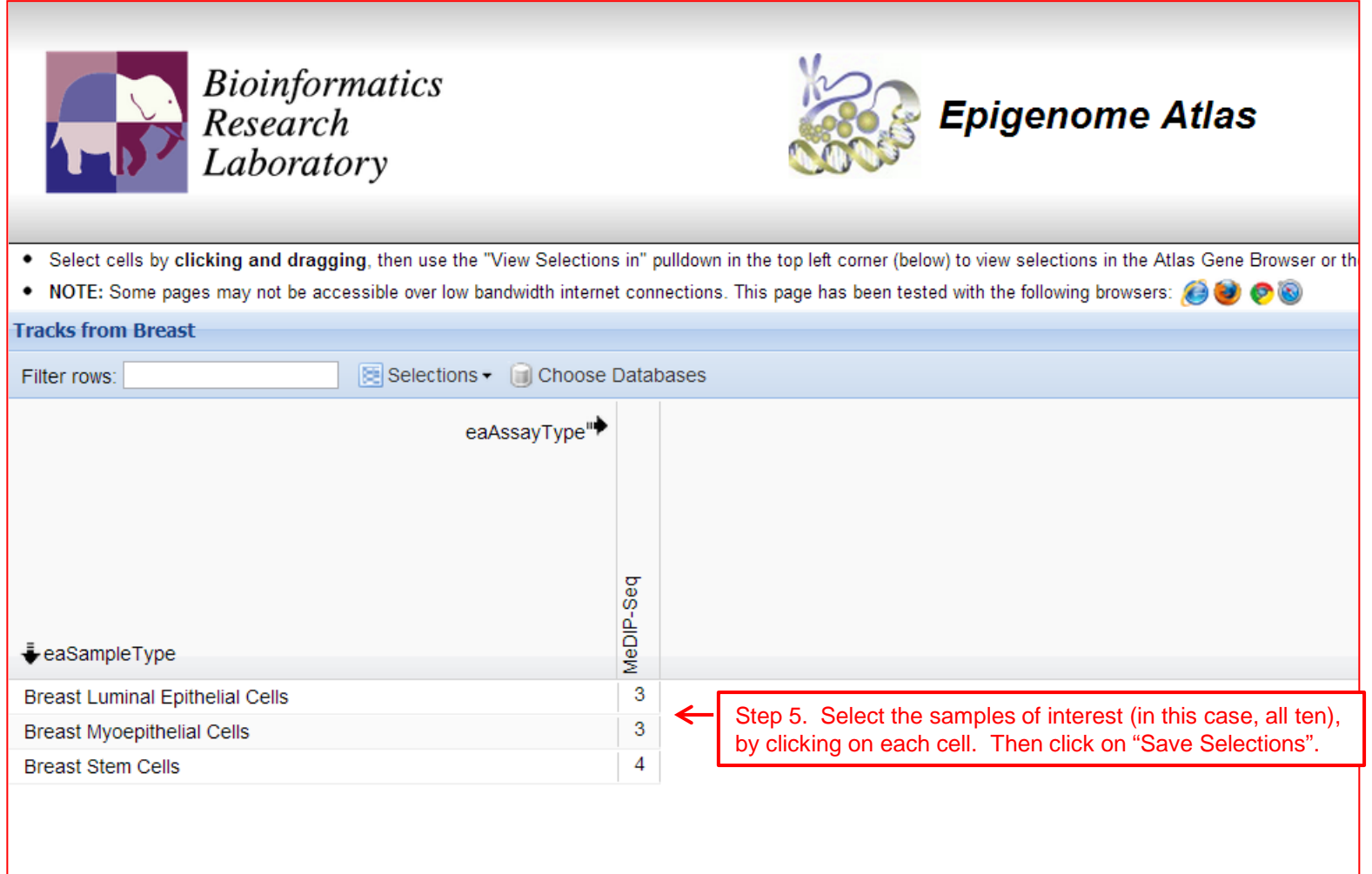

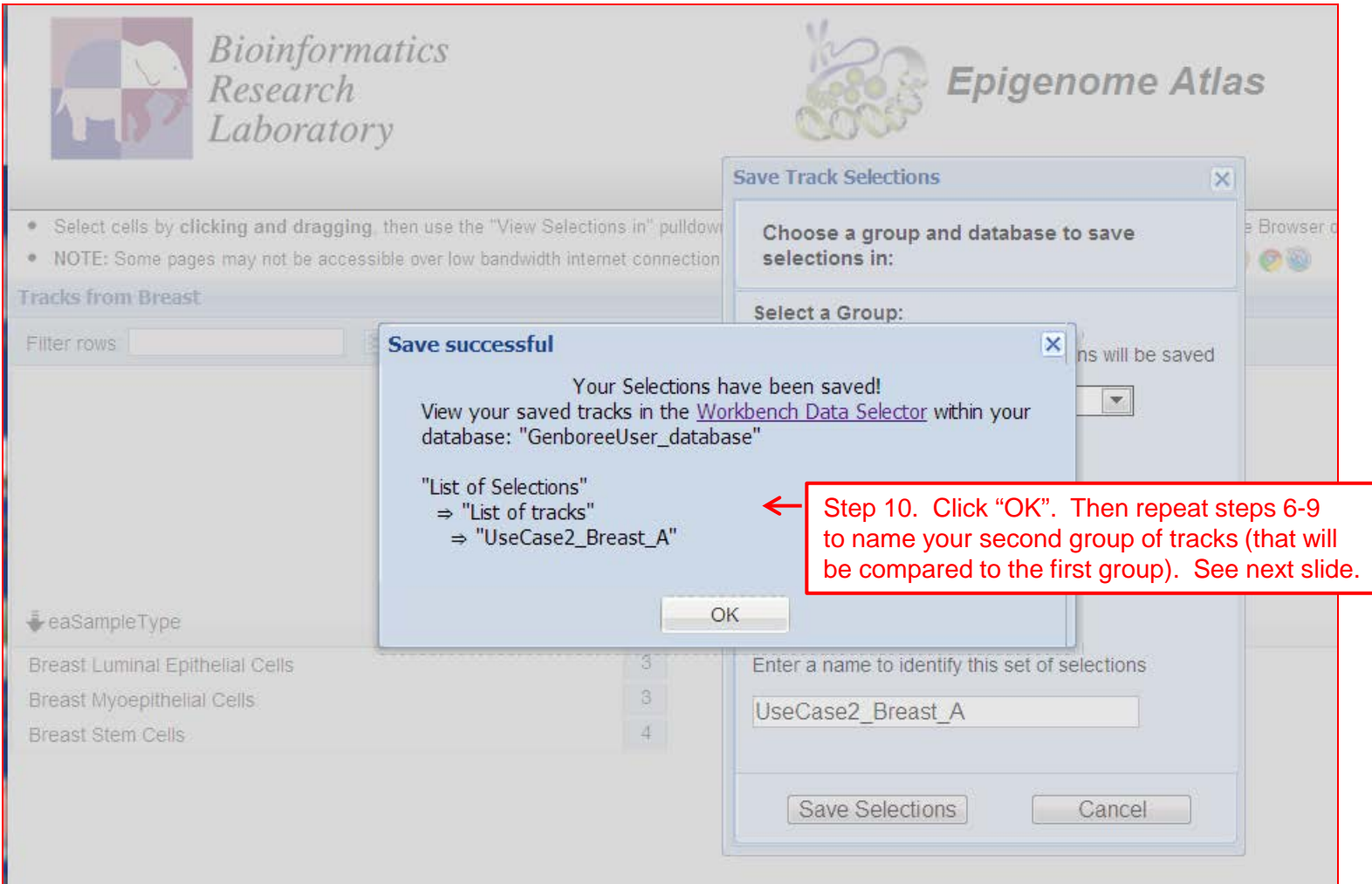

Steps 6-10 are repeated here, but with the same set of tracks given a different name ("UseCase2\_B"). We are using the same set of tracks for illustration purposes.

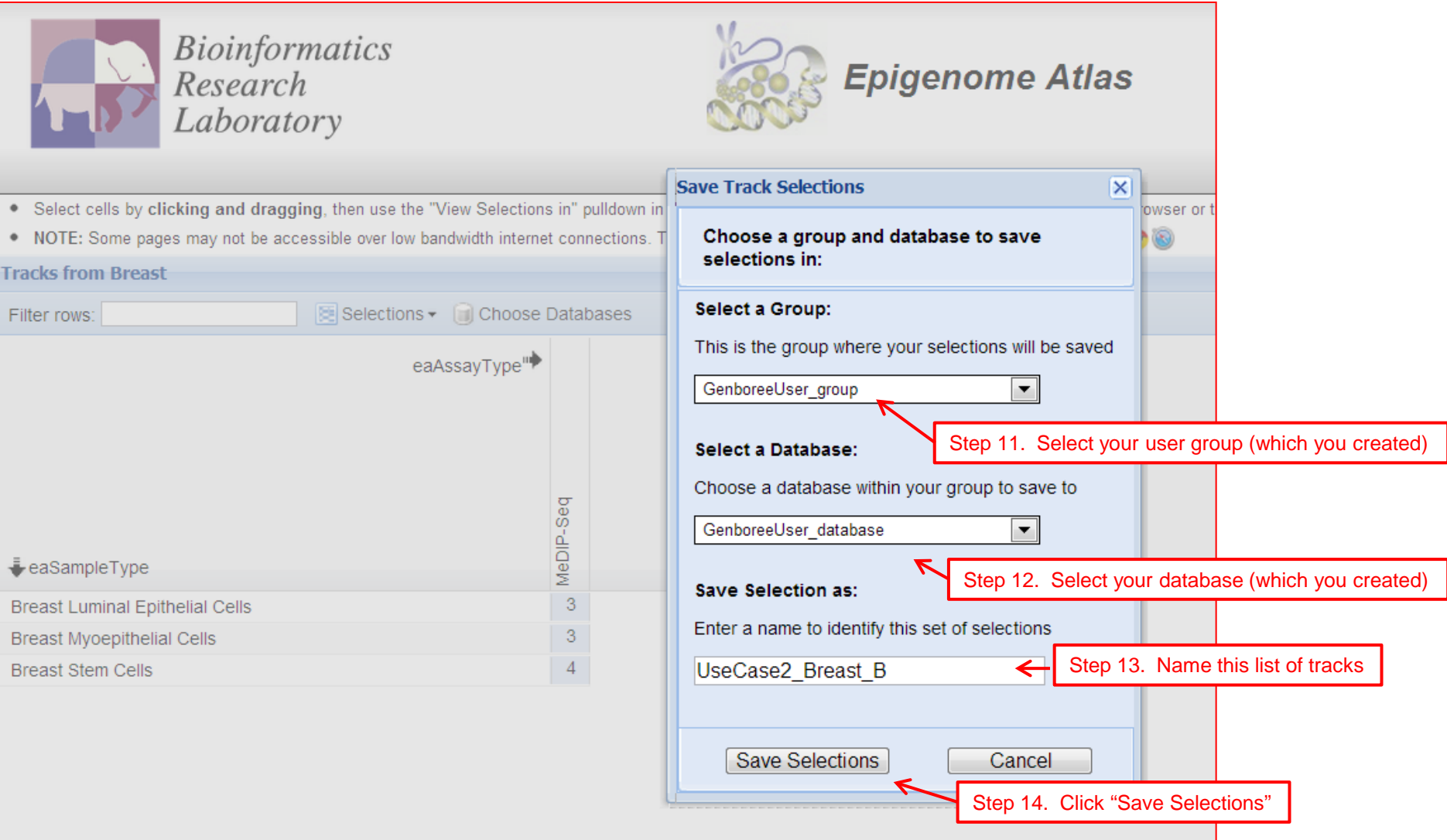

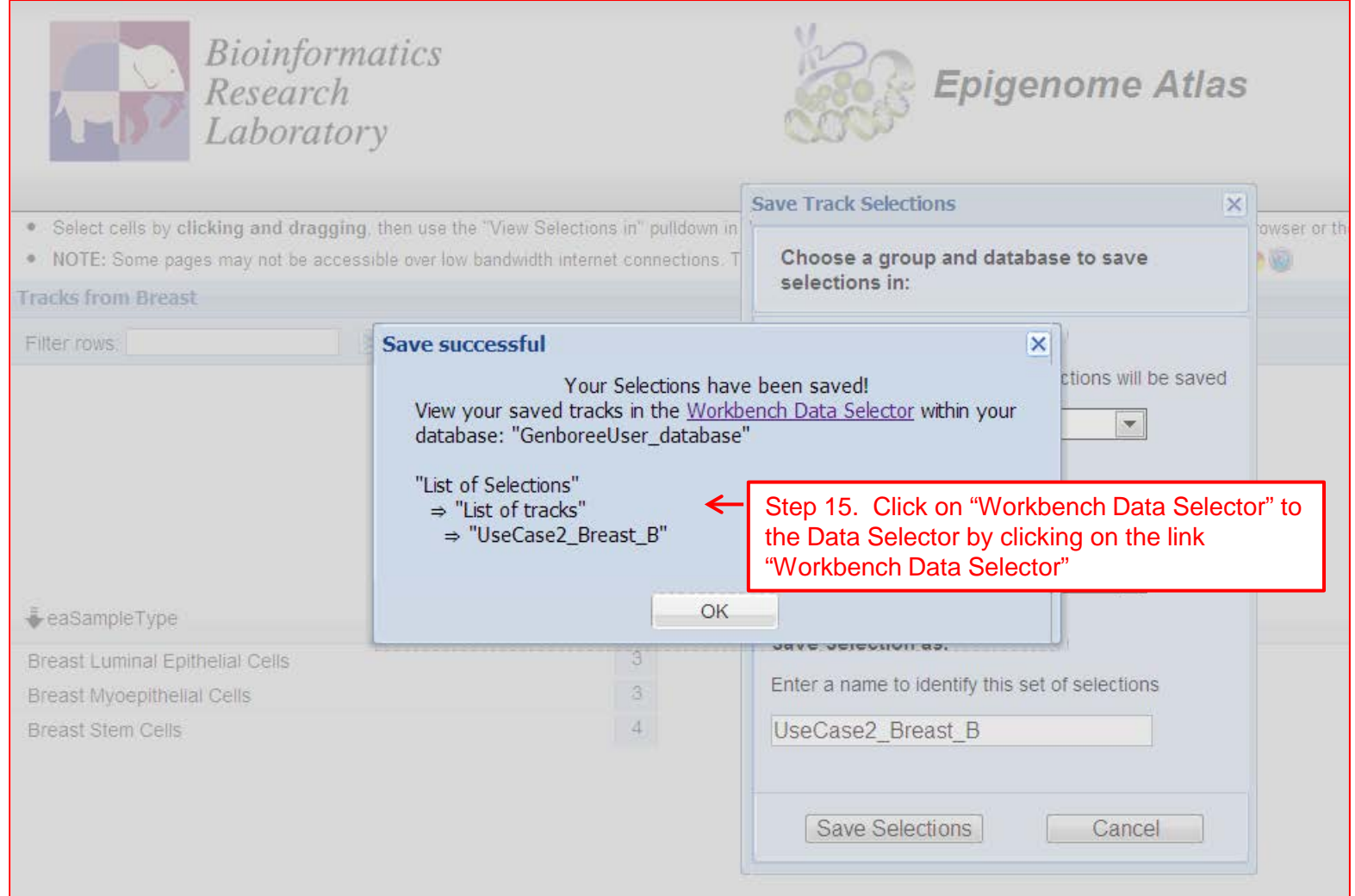

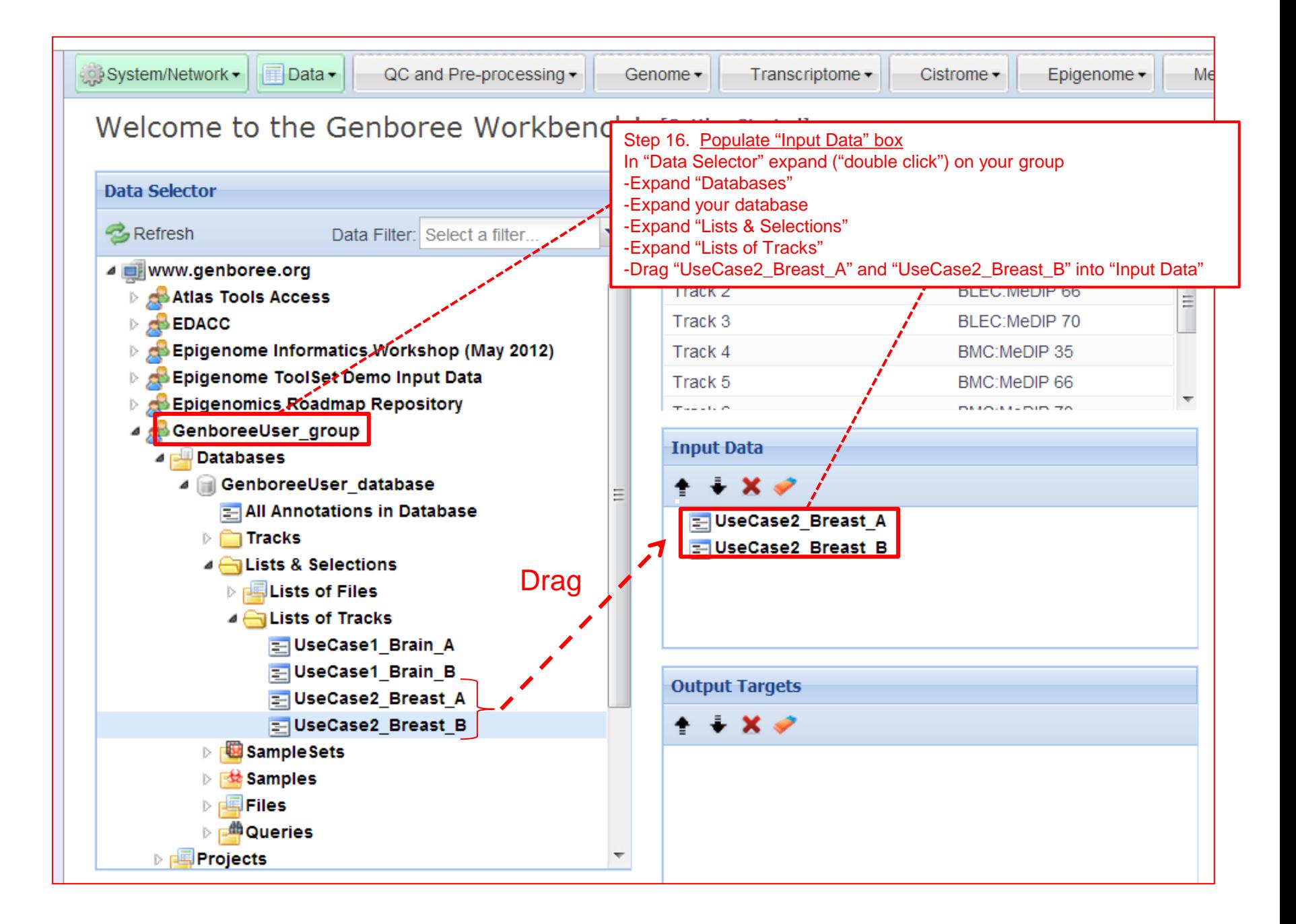

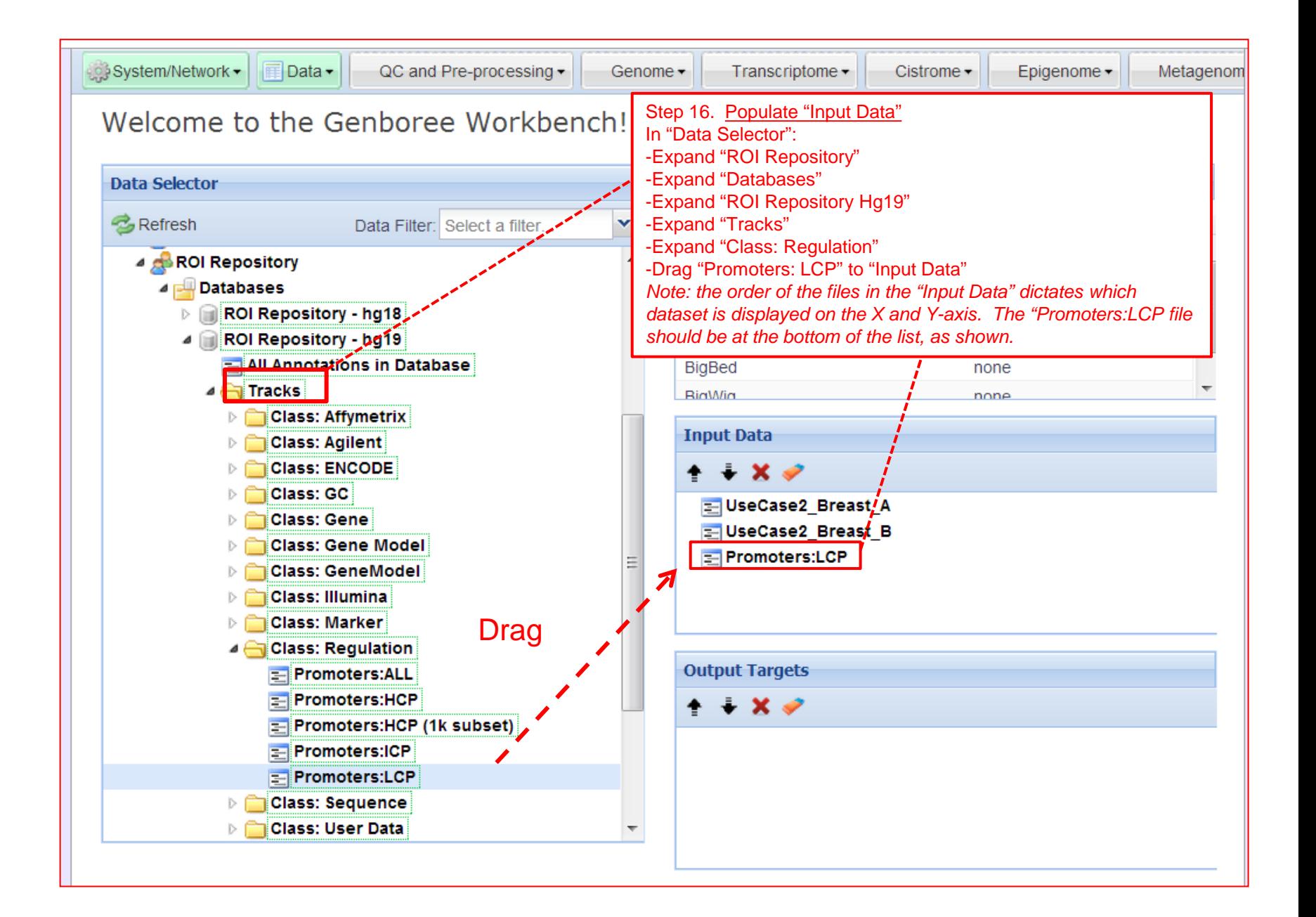

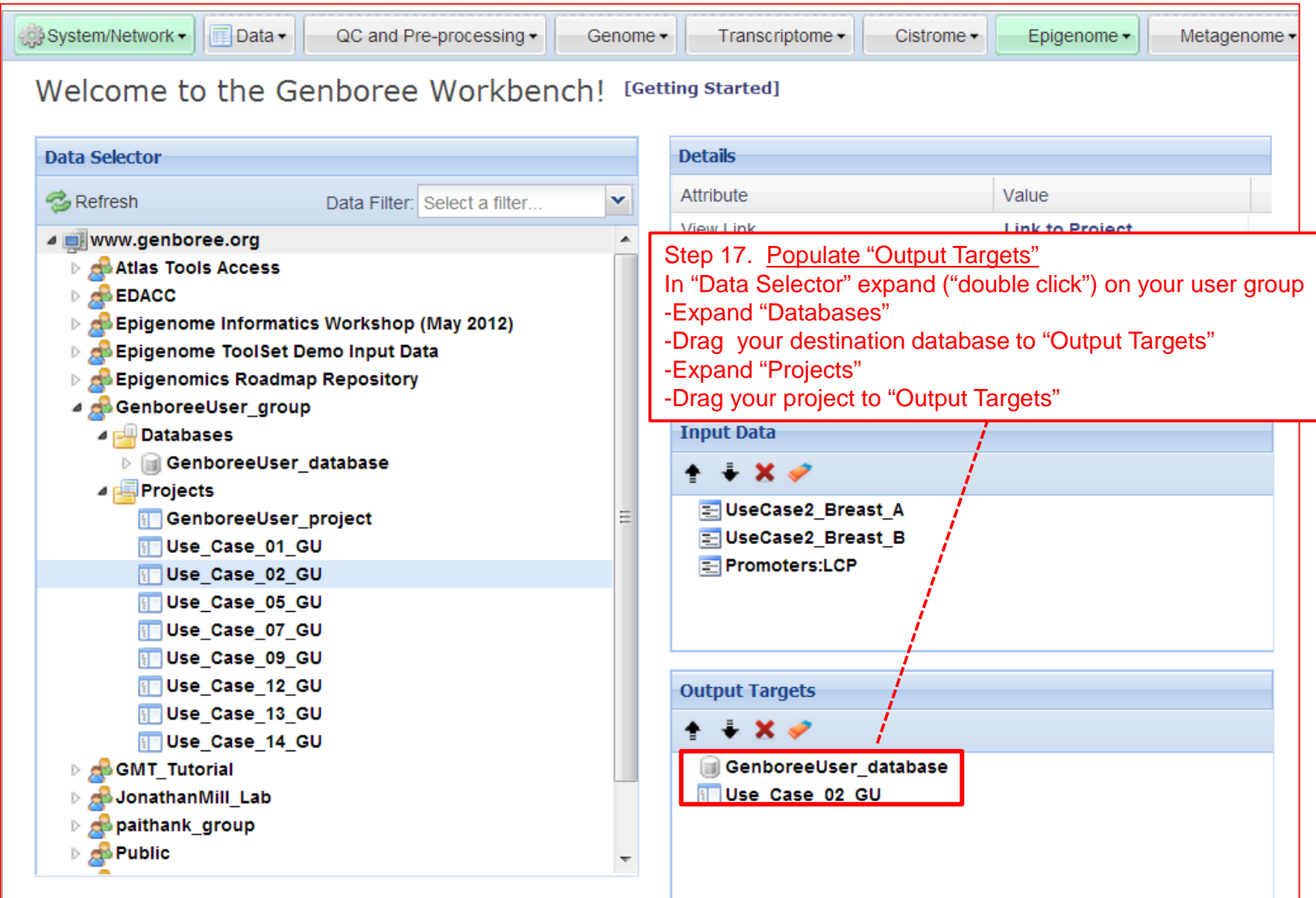

Note the "Epigenome" menu turns green when "Input Data" and "Output Targets" are properly populated.

#### Step 18. Click on "Epigenome" -Click on "Compute Similarity Matrix (heatmap)" You will see a "Tool Settings" dialogue box appear (next slide).

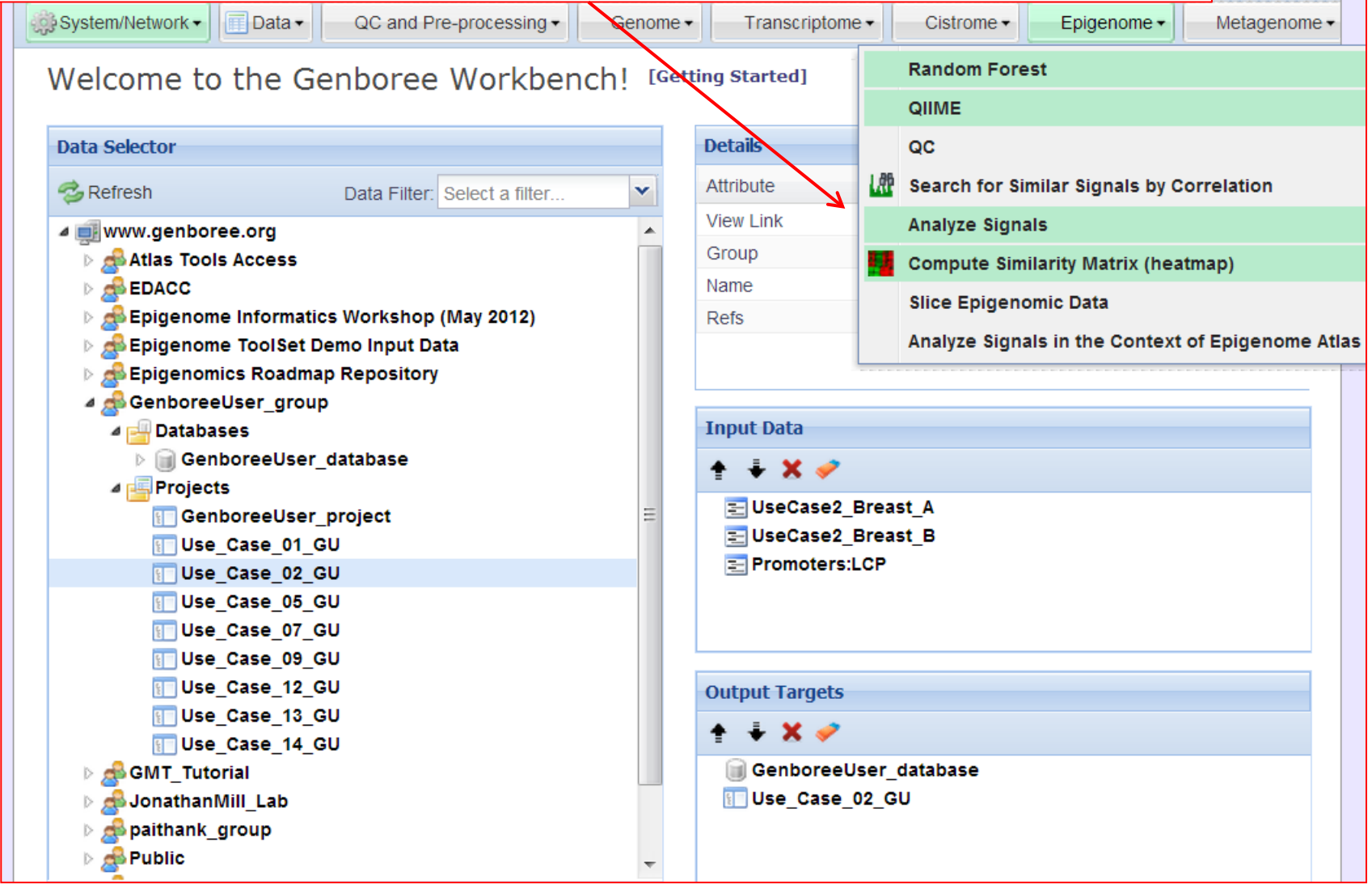

Step 19. Check that the "Input Files Directory" and "Output Database" and "Project" are correct (based on what you named them). Use the default parameters to begin with, and experiment with changing the parameters in subsequent jobs.

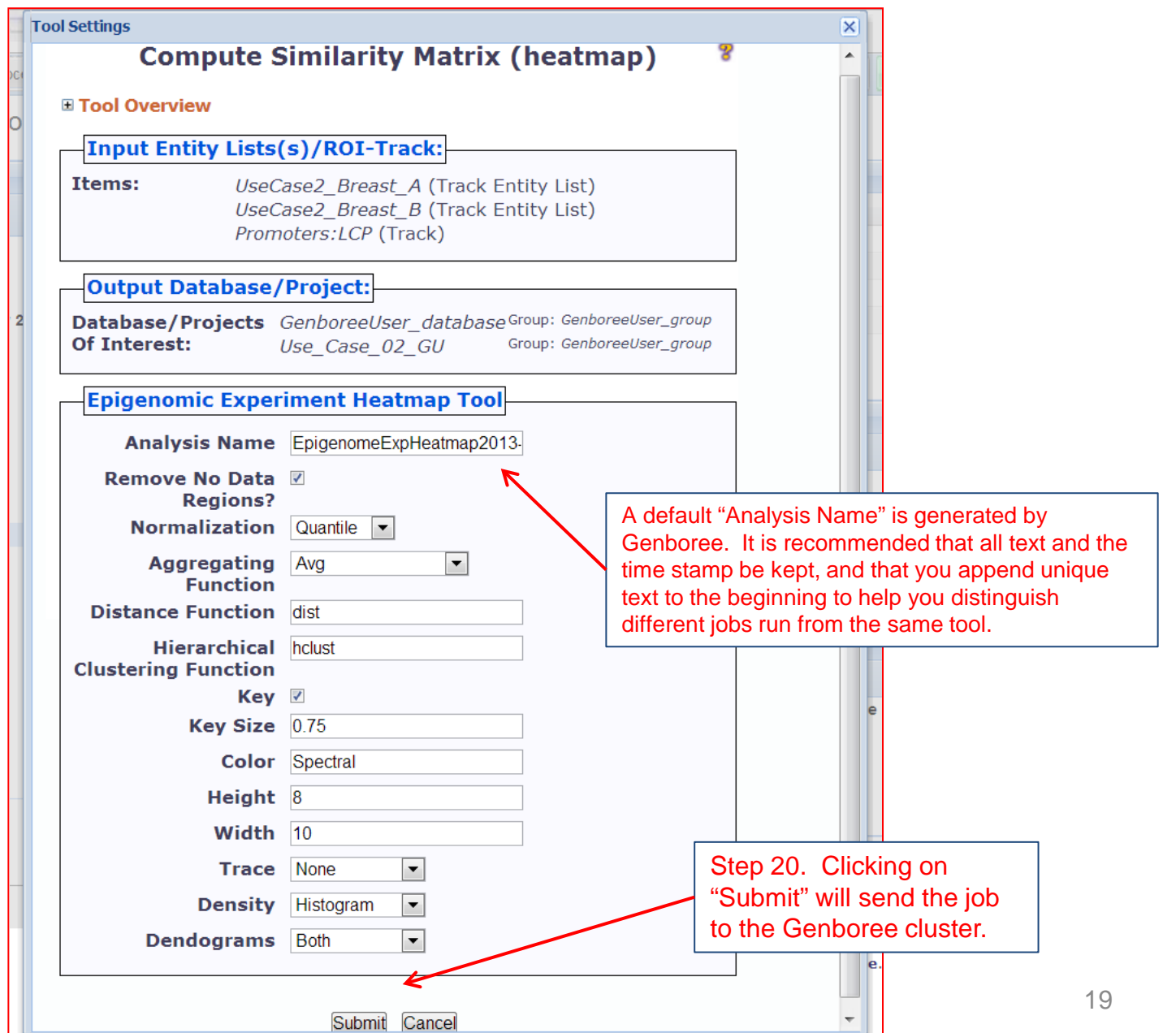

### You will see the message below upon successful submission of your heatmap job:

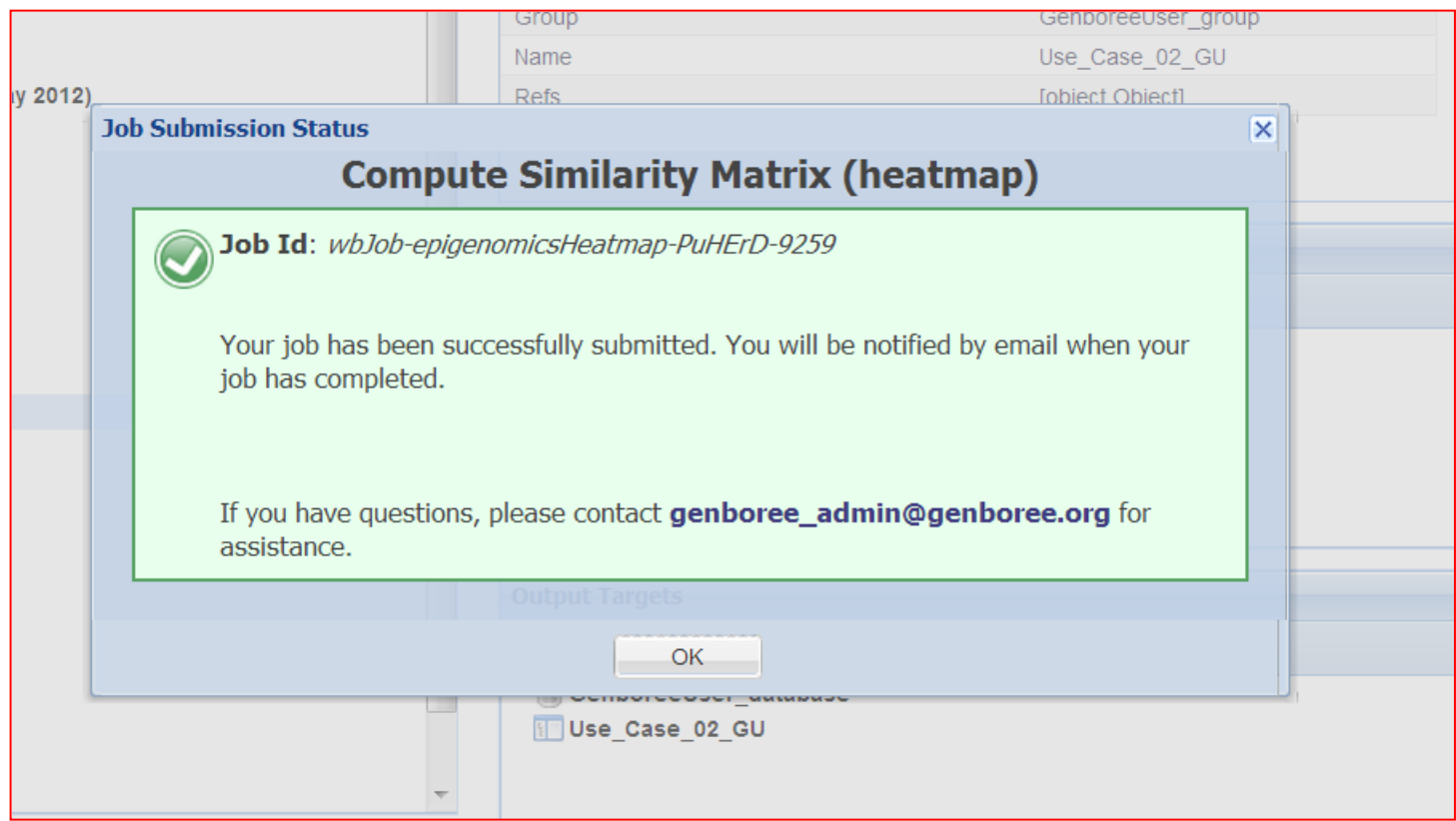

### You will receive an email with the following message when your job is finished:

Hello Genboree User, Your job completed successfully. Job Summary: JobID - wbJob-epigenomicsHeatmap-PuHErD-9259 Analysis Name - EpigenomeExpHeatmap2013-02-22-12:02:09 Inputs: 1. Entitylist - UseCase2\_Breast\_A 2. Entitylist - UseCase2\_Breast\_B - Promoters%3ALCP 3. Trk Outputs:  $1.  $Db$$ - GenboreeUser\_database - Use\_Case\_02\_GU 2. Prj Settings: - EpigenomeExpHeatmap2013-02-22-12:02:09 analysisName color - Spectral dendograms - both density - histogram distfun - dist hclustfun - hclust height  $-8$ key - TRUE Clicking on the link will take you to the keySize  $-0.75$ normalization - quant project page containing your results.quantileNormalized - false removeNoDataRegions - true spanAggFunction - avg trace - none width  $-10$ - The Genboree Team Result File Location in the Genboree Workbench: http://www.genboree.org/java-bin/project.jsp?projectName=Use Case 02 GU

# The Genboree Project Page

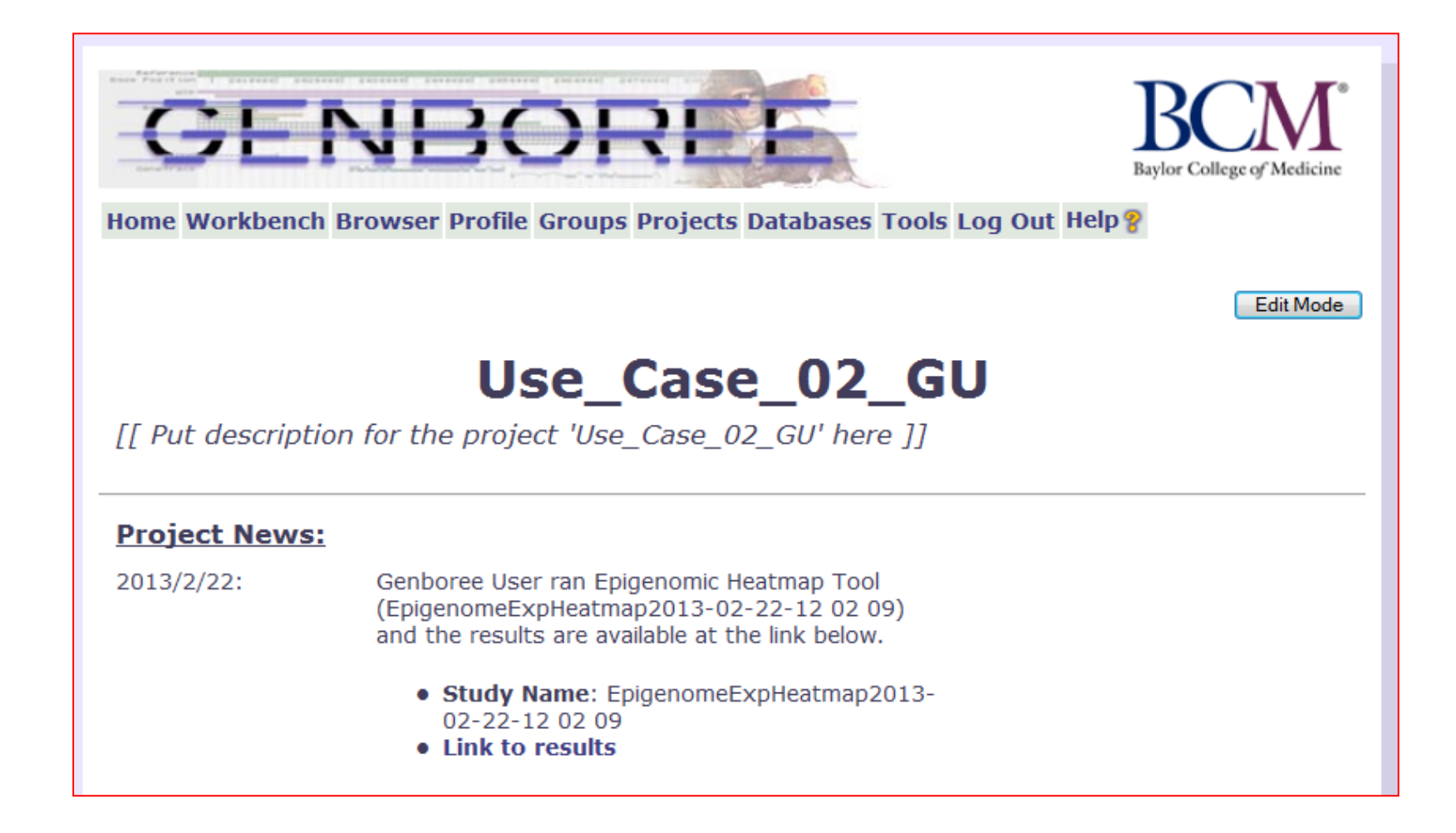

## Use Case 2 Results: Breast Cell Types Cluster Based on MeDIP Profile (Epigenome Atlas and UCSF REMC data)

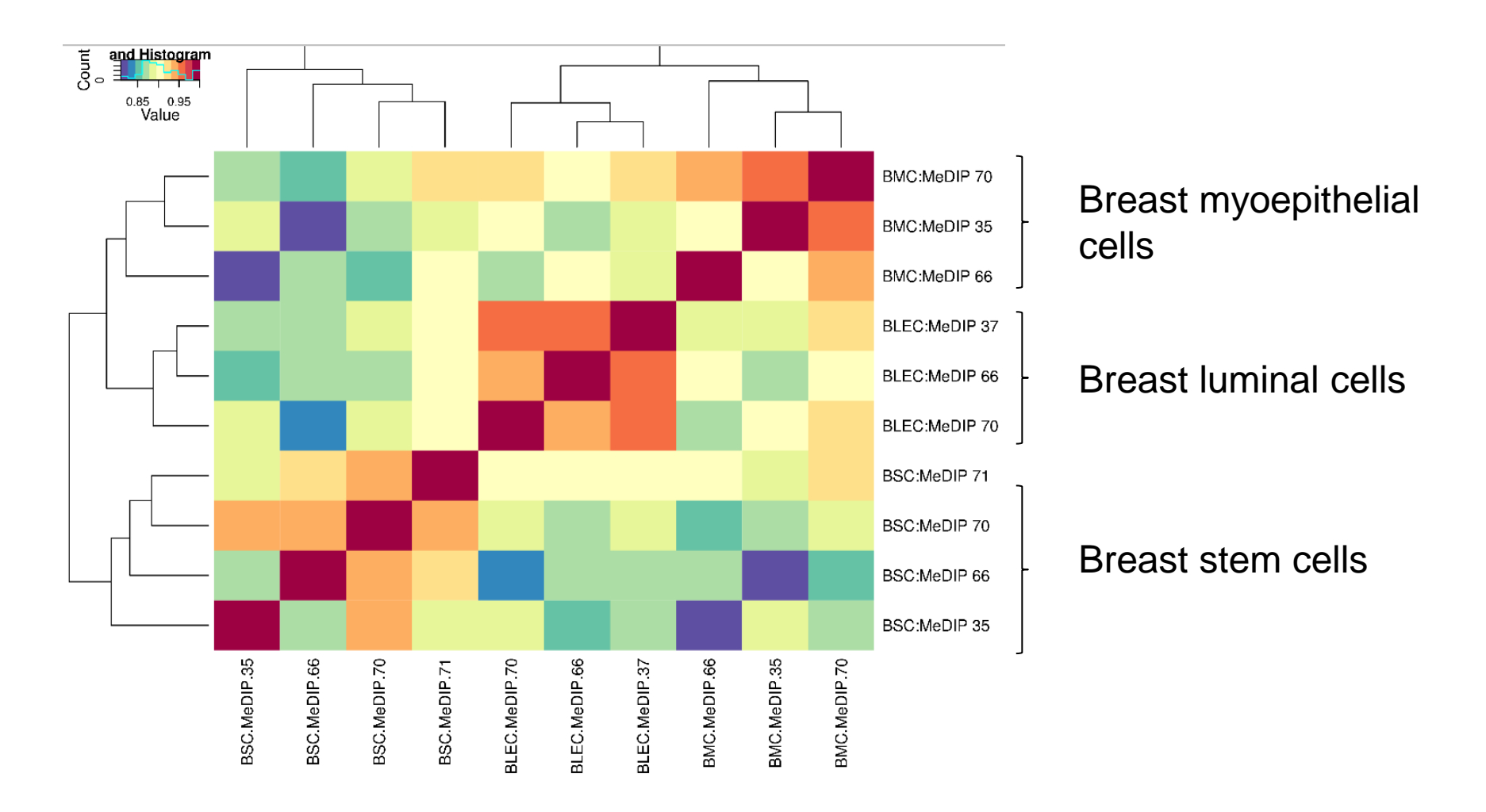

### Data from: Epigenome Atlas, Release 5